# USER GUIDE USTADPRENEUR

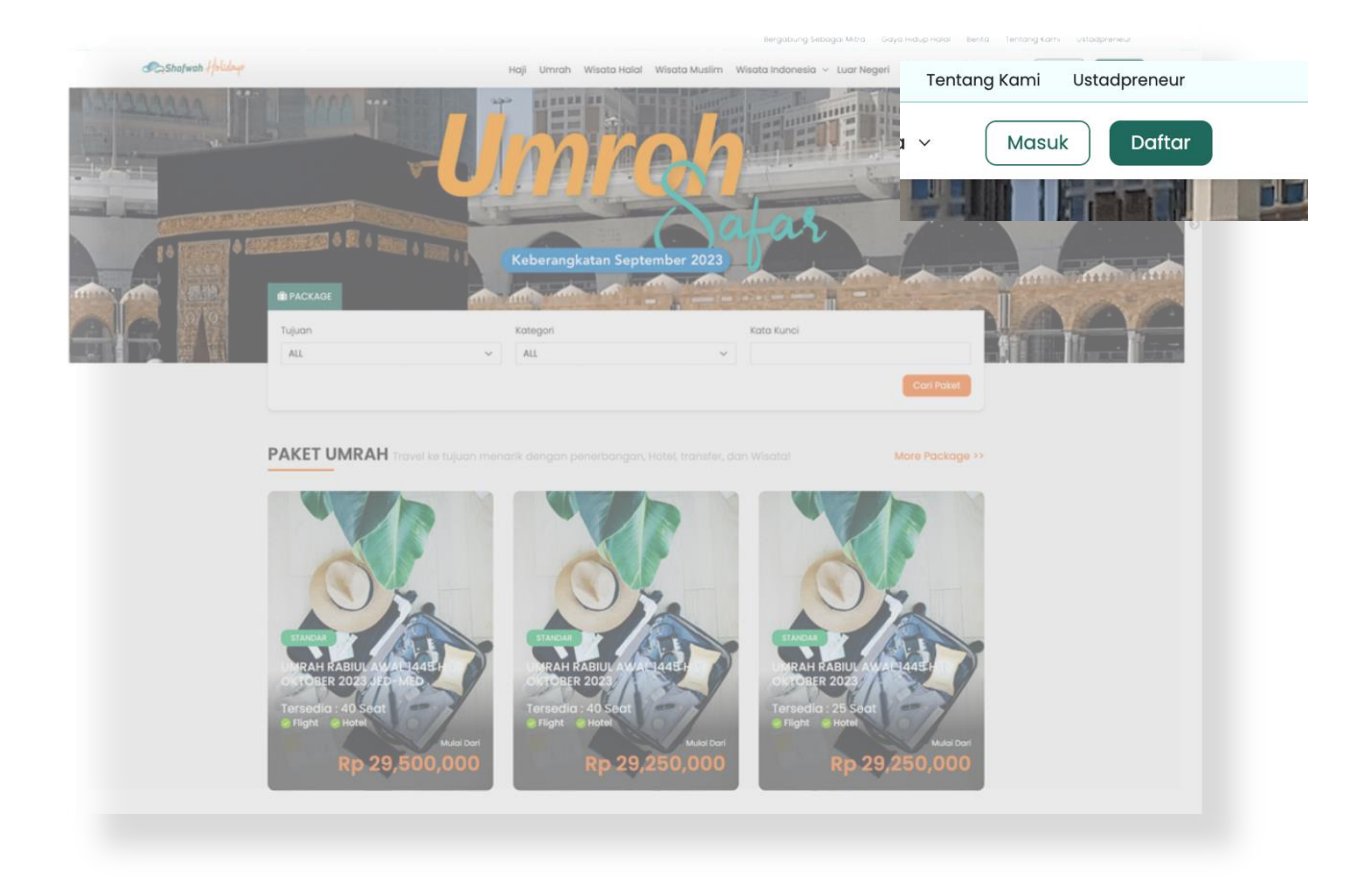

## Langkah 1

Setelah masuk ke halaman website Shafwah Holidays Melalui [www.shafwahholidays.com](http://www.shafwahholidays.com/) klik "Daftar".

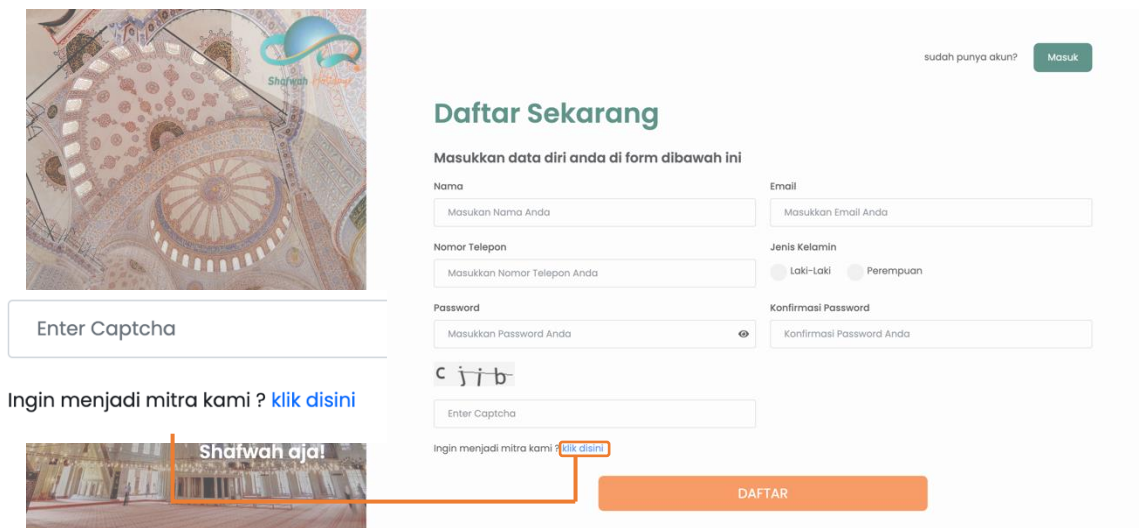

#### Langkah 2

Pada halaman pendaftaran tersebut terdapat Text **'Ingin menjadi mitra kami?'** Klik langsung dibagian **"Klik Disini".**

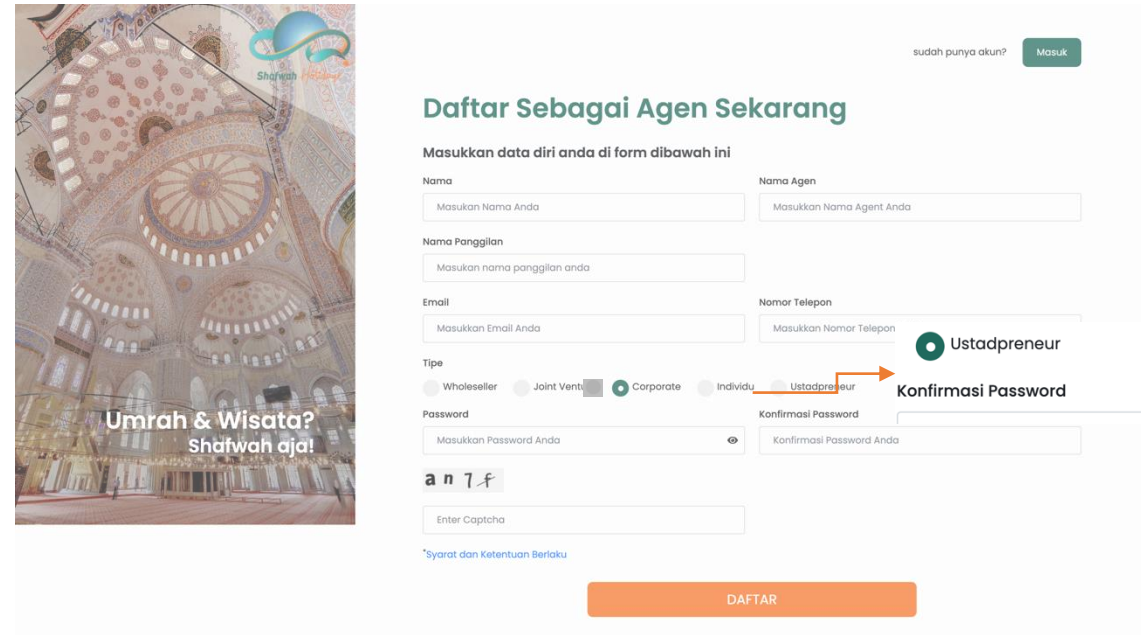

## Langkah 3

Isi data pada form pendaftaran dan pastikan pilih **Ustadpreneur** pada tipe mitra yang didaftarkan. Jika data diisi sudah benar. Maka, klik pada button **"Daftar"**.

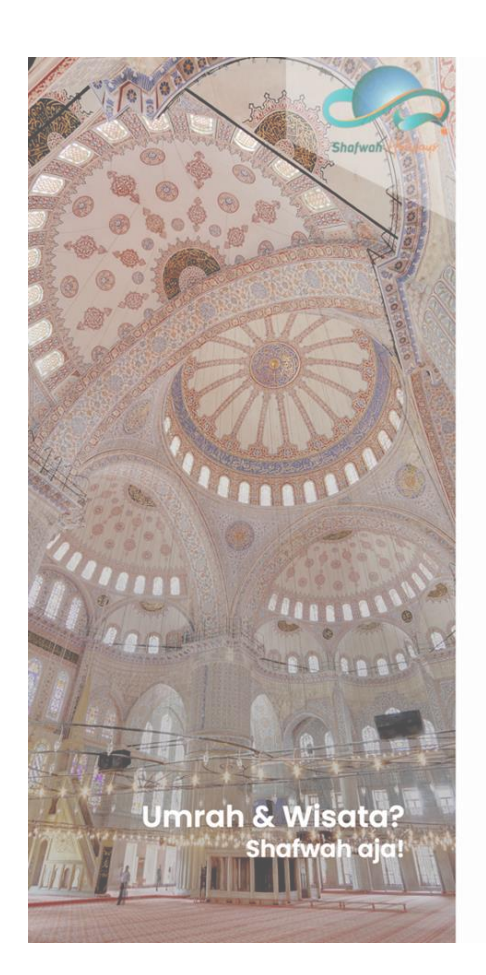

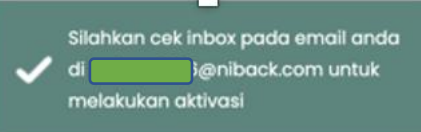

sudah punya akun?

## Daftar Sebagai Agen Sekarang

#### Masukkan data diri anda di form dibawah ini

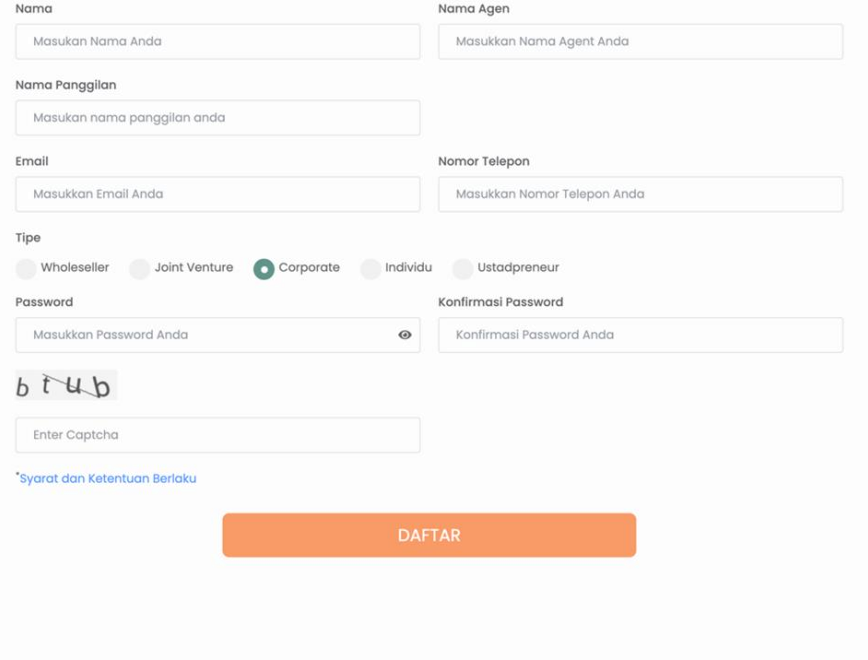

## Langkah 4

Jika Notifikasi seperti disamping sudah muncul setelah klik Daftar. Maka, pendaftaran telah berhasil.

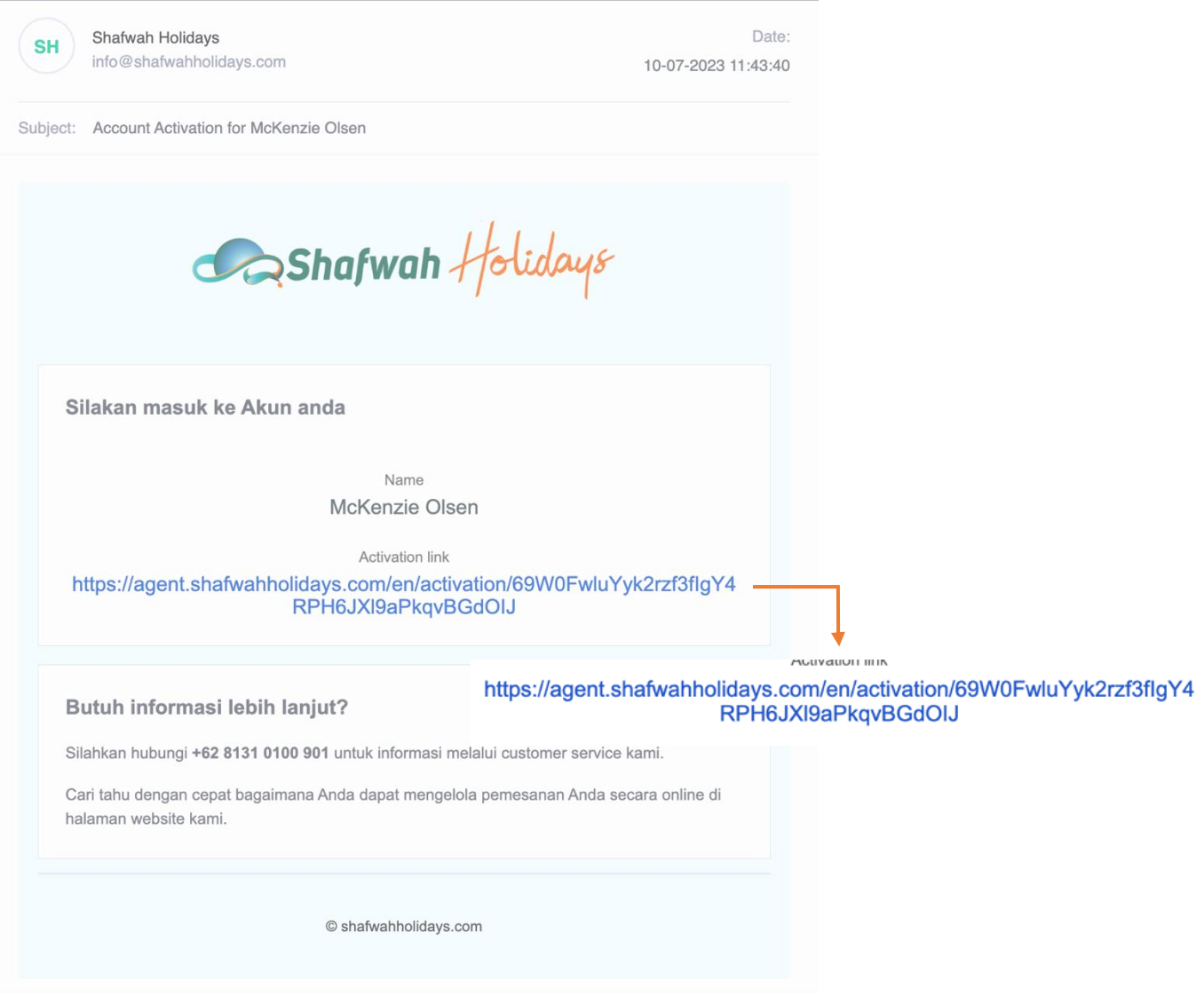

#### Langkah 5

Silahkan **cek kotak masuk email** yang digunakan untuk mendaftar sebelumnya. Buka email dari Shafwah Holidays dan **Klik pada link seperti gambar diatas** untuk aktivasi akun Mitra Ustadpreneur.

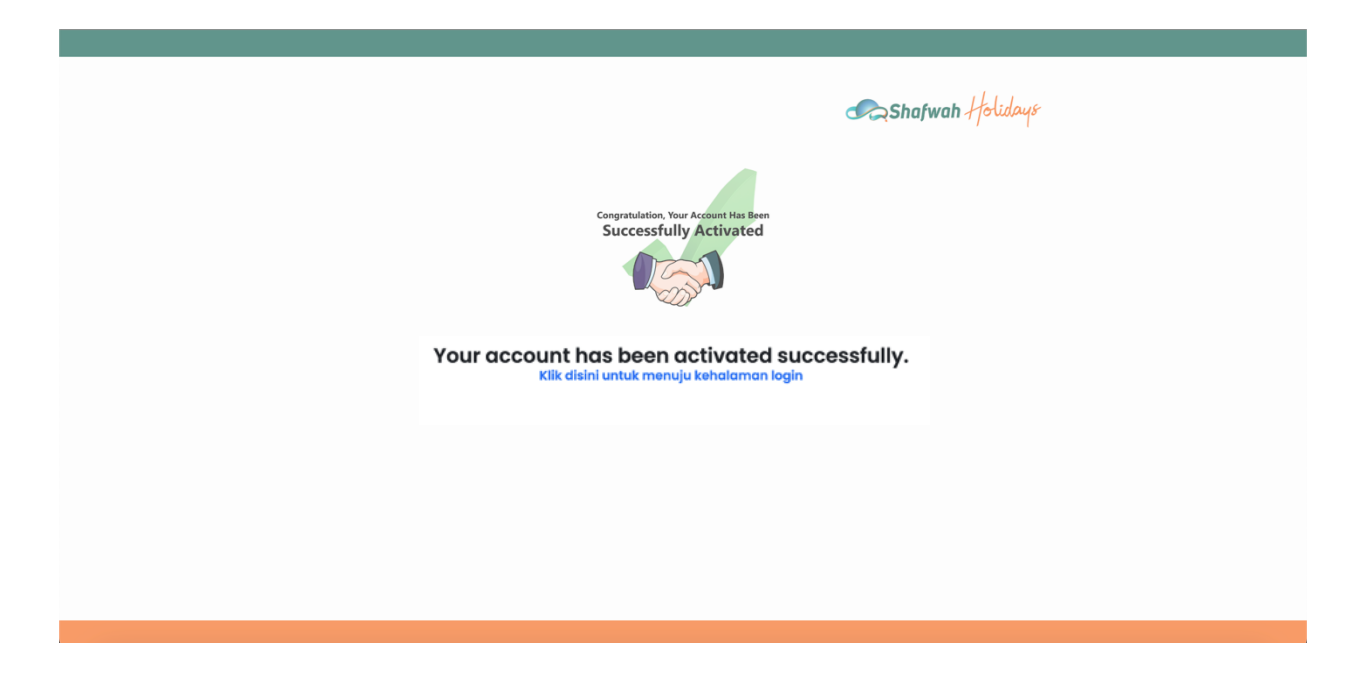

#### Langkah 6

Jika telah tampil seperti gambar diatas. Maka, **aktivasi akun Mitra Ustadpreneur telah berhasil.** Silahkan anda klik bertulisan **"Klik disni untuk menuju kehalaman login"** untuk anda login dengan user email dan password yang sudah didaftarkan.